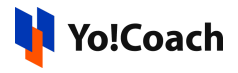

## **Jitsi Configuration Guide**

Jitsi is one of the video conferencing tools supported on Yo!Coach to conduct virtual sessions like lessons and group classes. The admin needs to configure the Jitsi keys to integrate and access its conferencing features on the platform.

The configuration keys are added from the Manage Settings > **Meeting Tools** section.

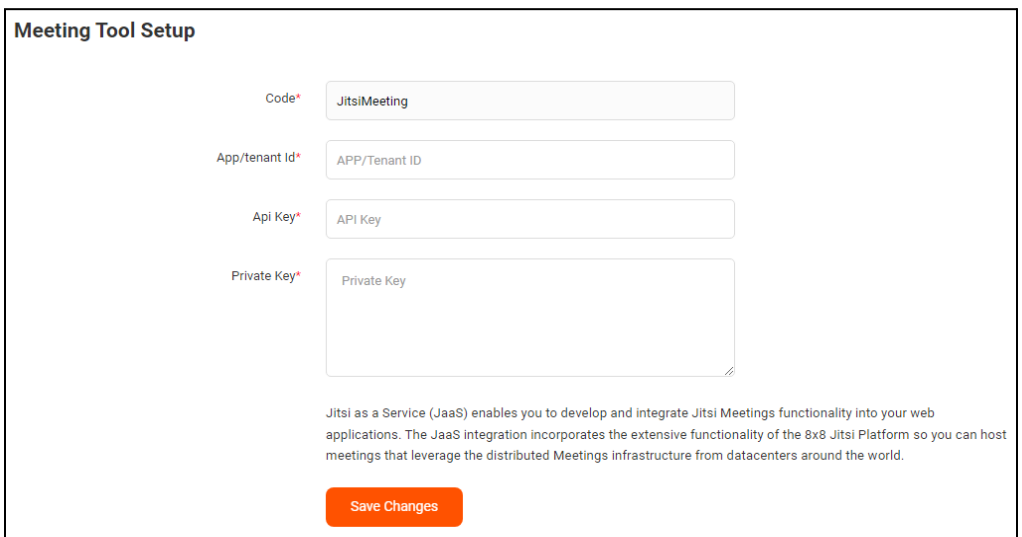

To collect the App ID, API and Private keys, follow the below-mentioned steps:

## Collect configuration keys from Jitsi

1. Visit the [Jitsi](https://jaas.8x8.vc/#/) website. Click **Login** from the homepage header menu.

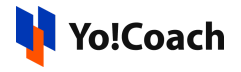

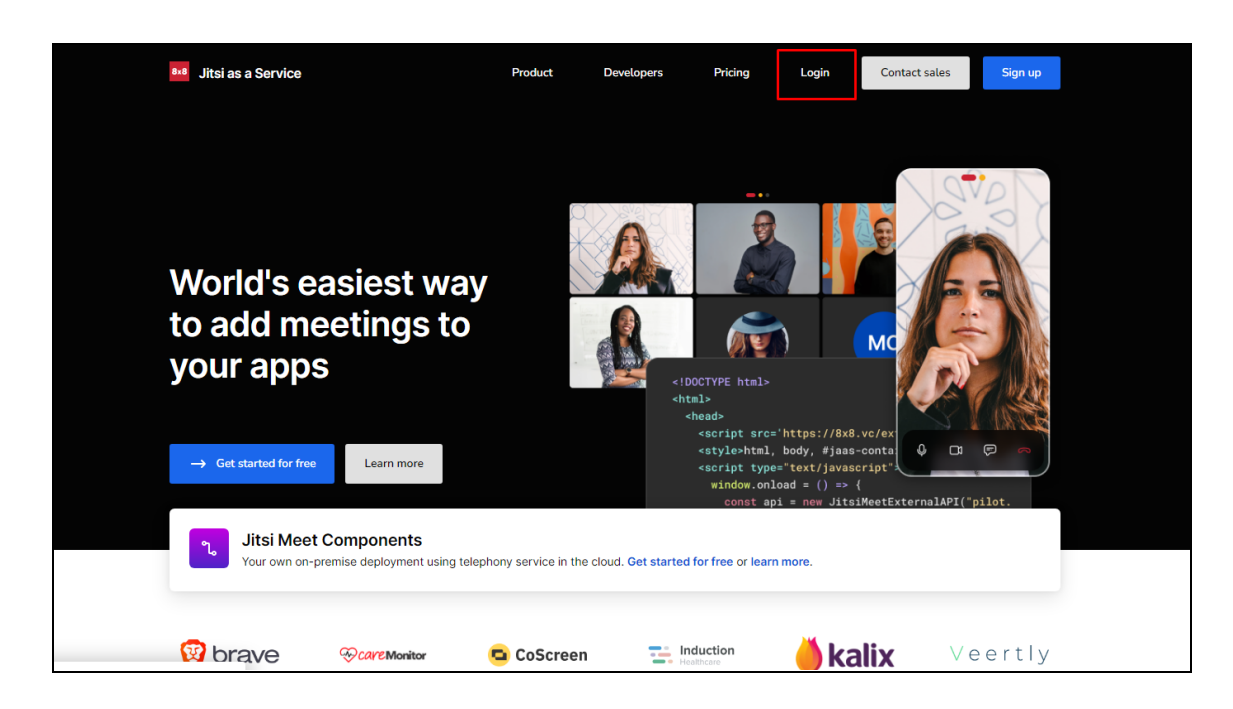

Log in to Jitsi using your account credentials.

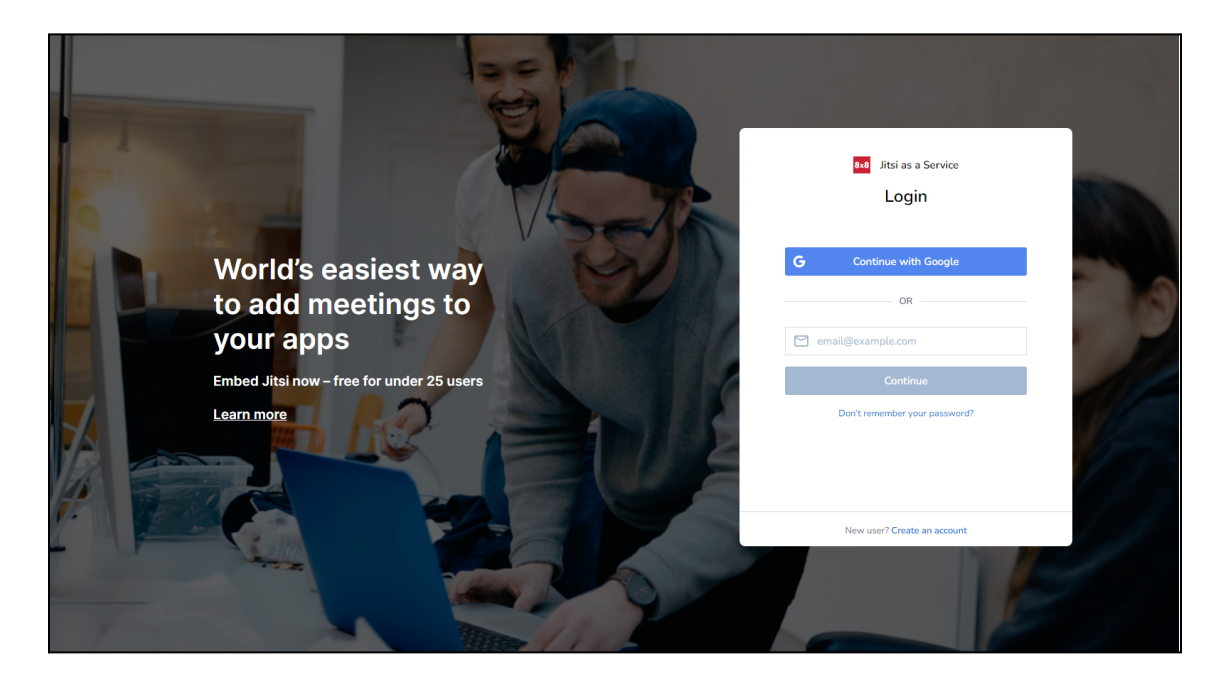

If you don't already have an account on Jitsi, sign up on the platform by clicking **Sign up** from the upper right corner of the homepage.

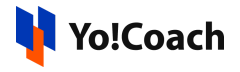

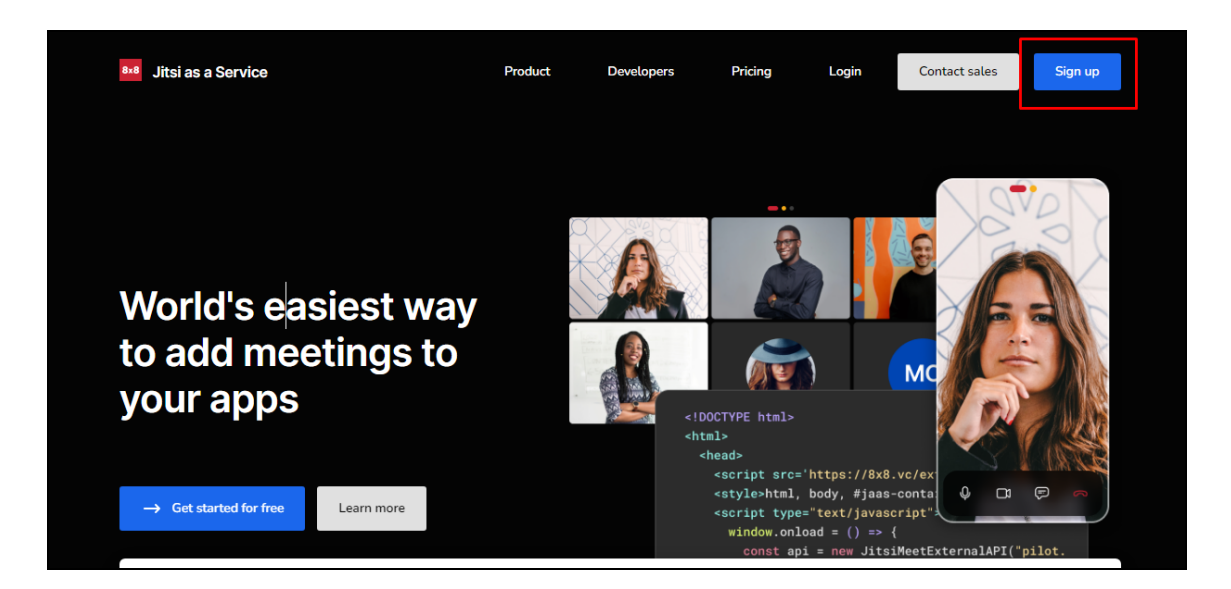

You are redirected to the sign up page. Enter the required information and follow the on-screen steps to sign up on Jitsi.

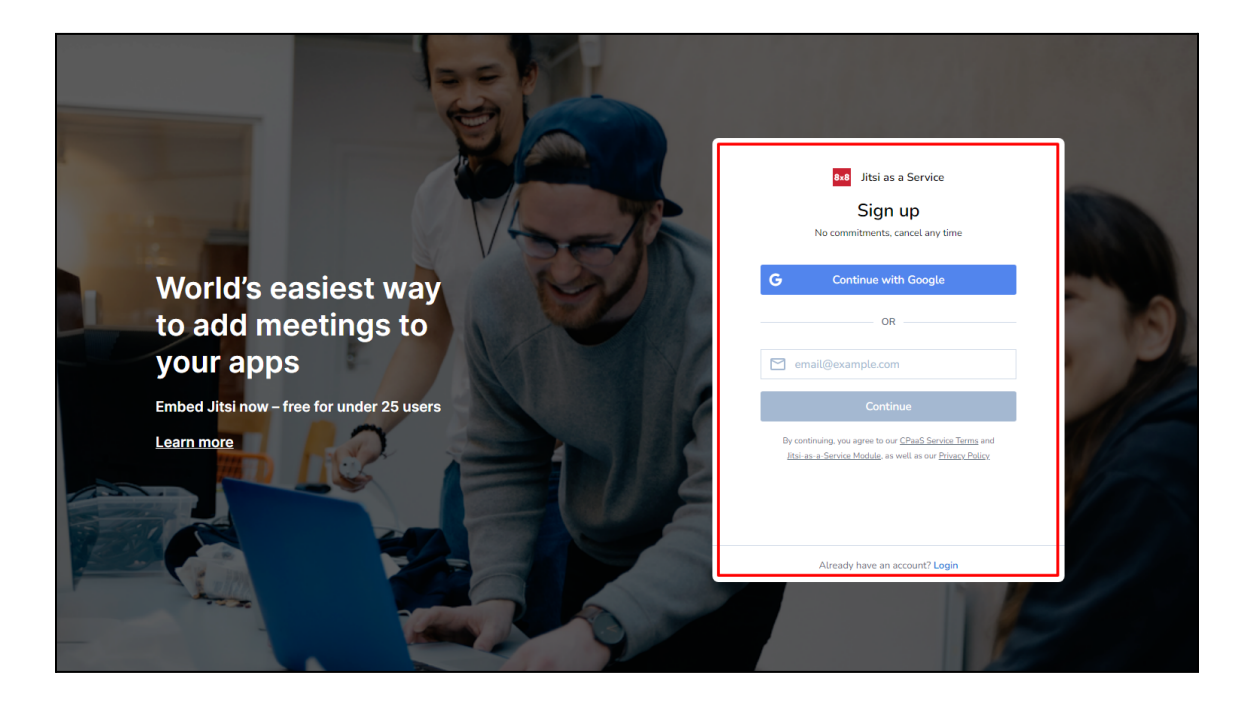

2. Once you have logged in on Jitsi, you are redirected to the sample app page.

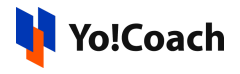

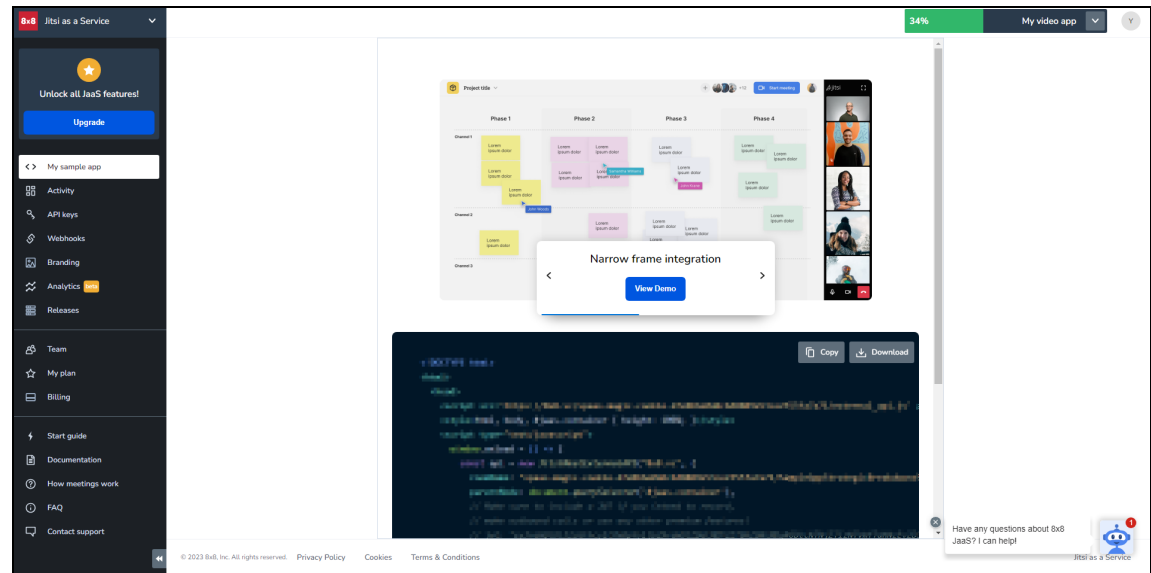

3. From the left navigation menu, click **API Keys** to open the respective page. The **AppID** key and **API keys** table are already displayed here. Copy this key and save it for use later.

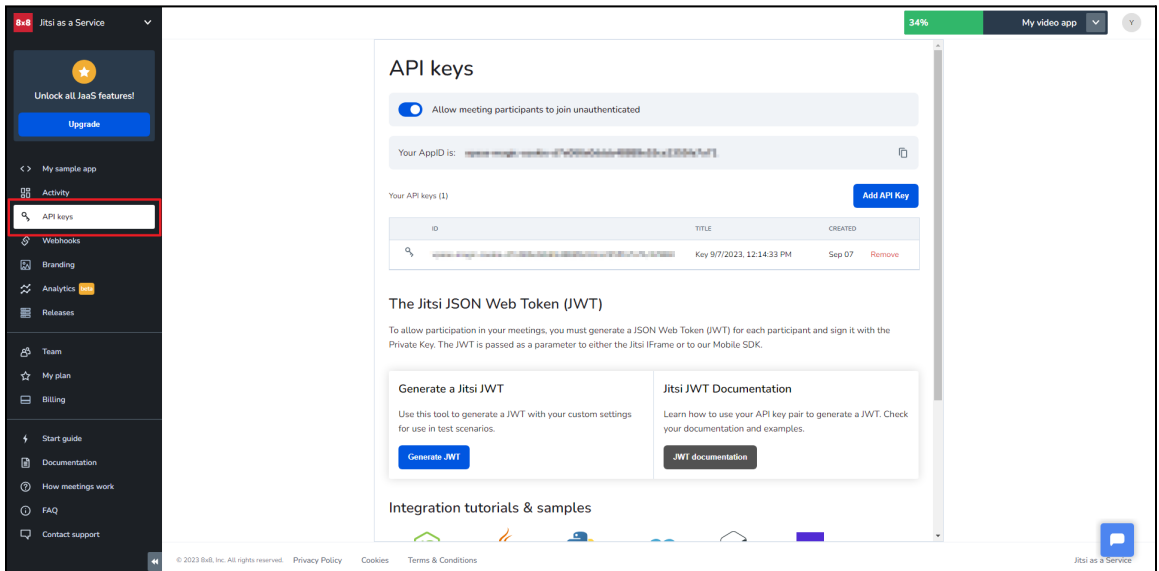

4. To add a new API key, click **Add API Key**.

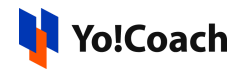

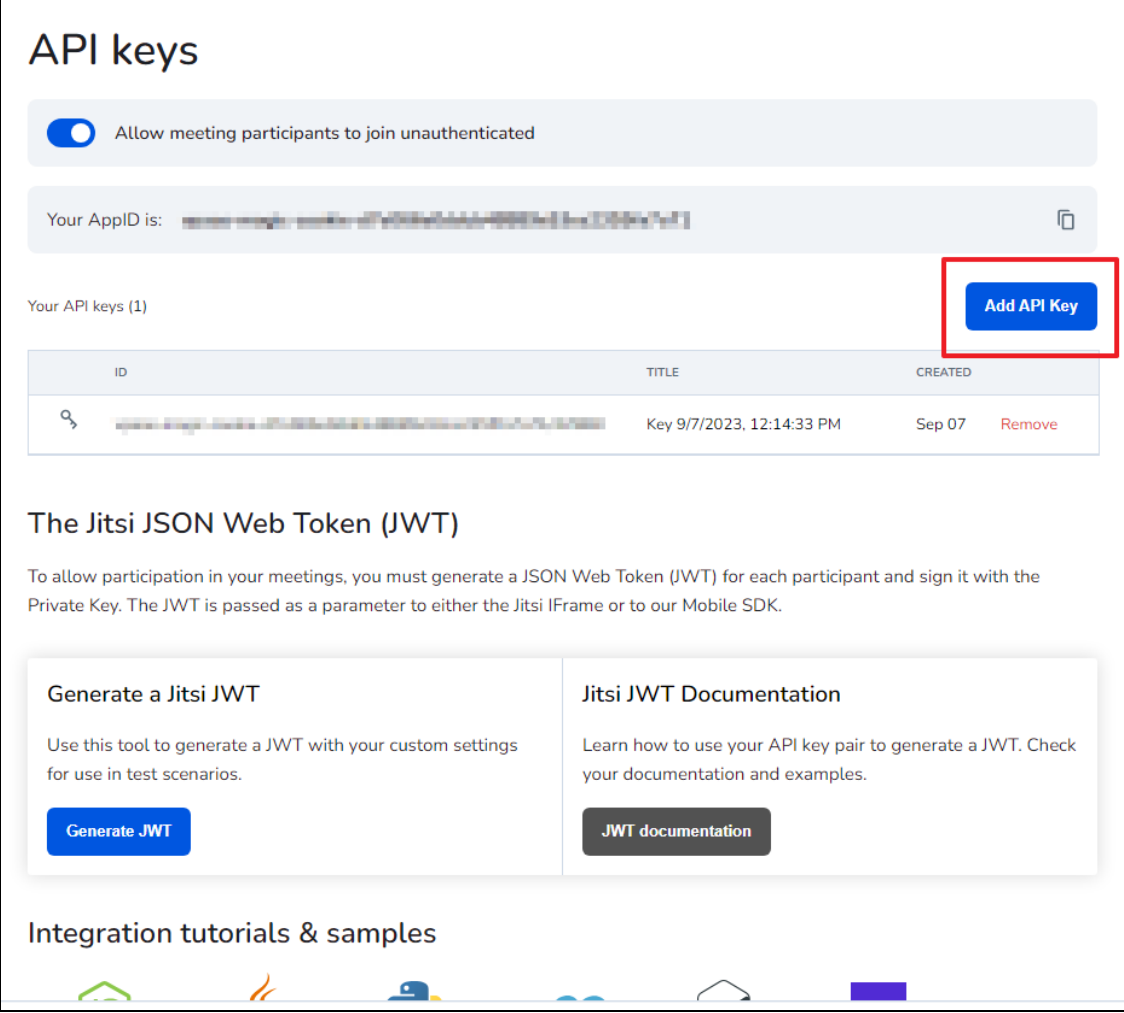

5. The **Add API Key** pop-up window box is displayed. Enter the key name in the data input field and click **Generate API key pair**.

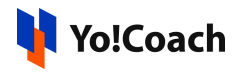

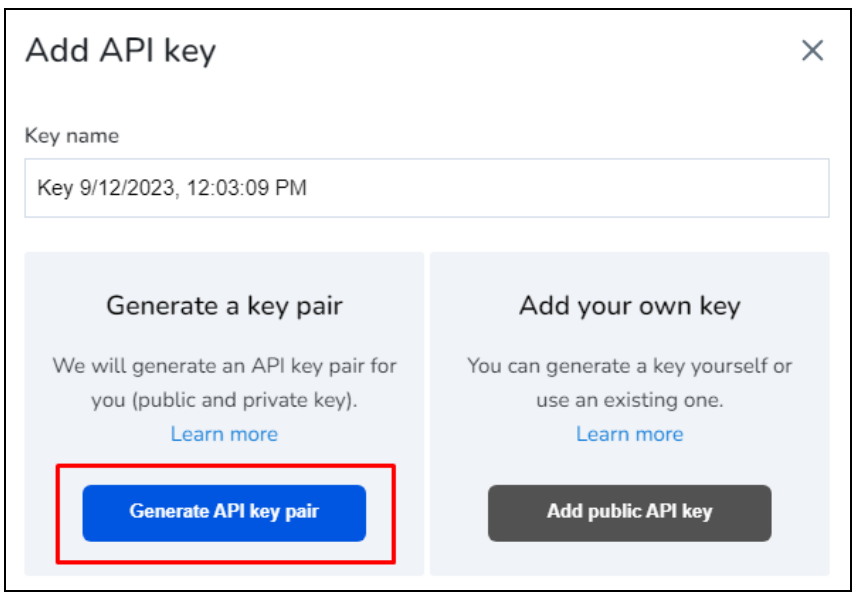

<span id="page-5-2"></span>6. The RSA private and public keys are displayed in the window. Download the **RSA Private key** to a secure location. The private key can not be re-generated. Download the **RSA Public key**, if required.

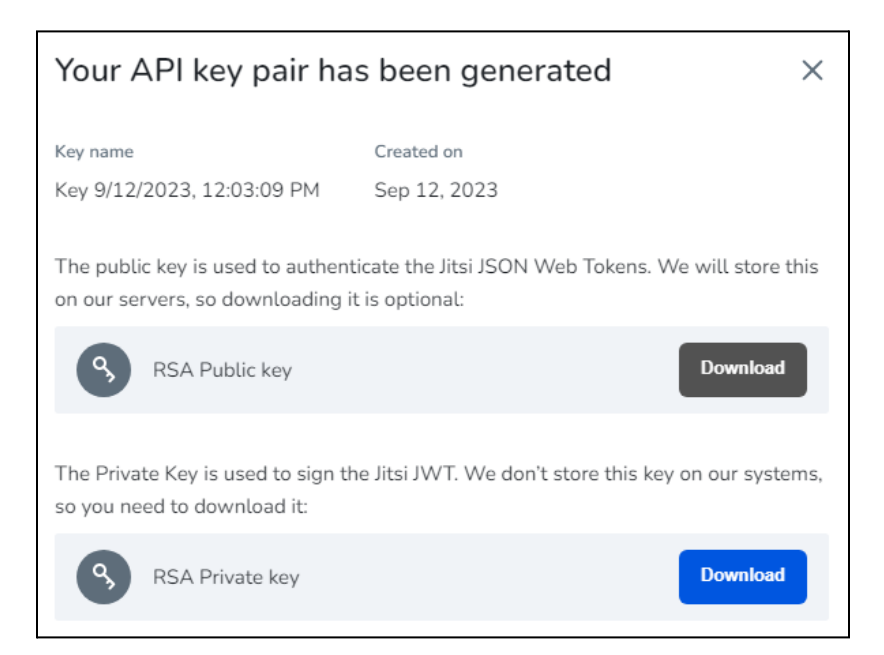

<span id="page-5-0"></span>7. The newly added key is listed in the **API keys** page. Copy the **AppID** from the top to be used as the **App/Tenant ID** on the Yo!Coach admin panel.

<span id="page-5-1"></span>Copy the latest key displayed in the API keys table under the **ID** header

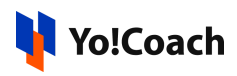

to be used as the **API key** on the Yo!Coach admin panel.

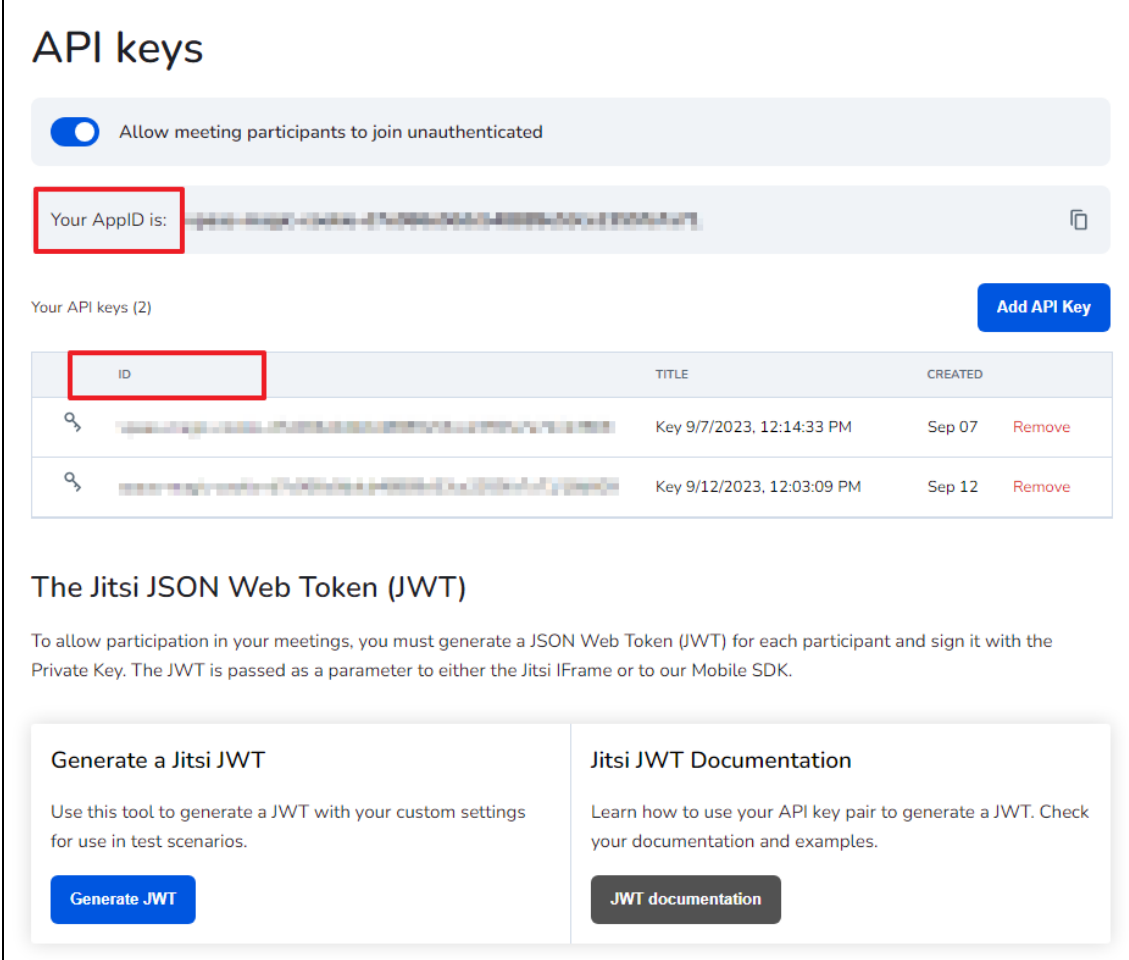

 $\Gamma$ 

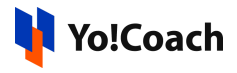

## Add the configuration keys on Yo!Coach

8. Open the Yo!Coach admin panel. Move to Manage Settings > **Meeting Tools**. Click **Edit** from under the **Action** header.

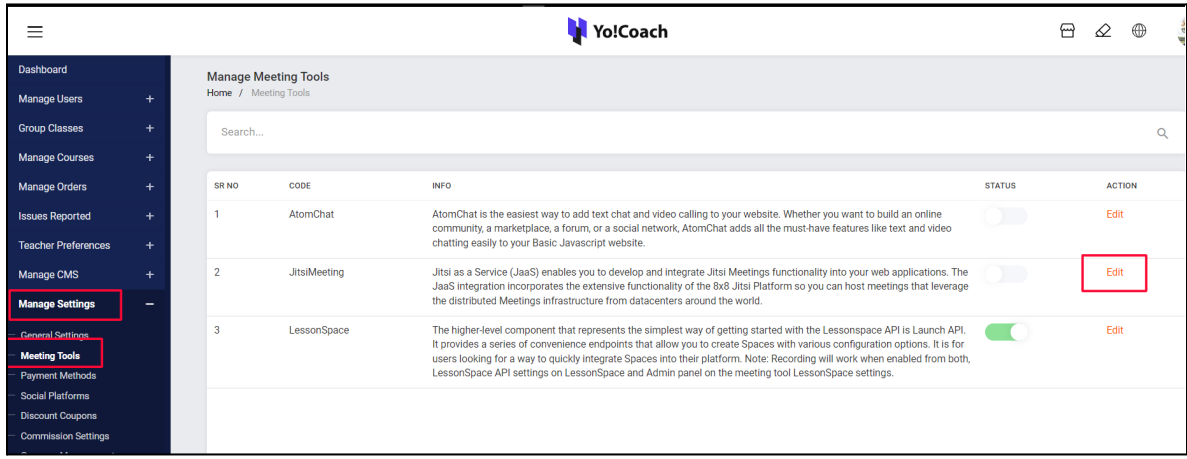

9. In the **Meeting Tool Setup** pop-up window, enter the **[App](#page-5-0) ID** and **[API](#page-5-1) [Key](#page-5-1)** collected from your Jitsi account.

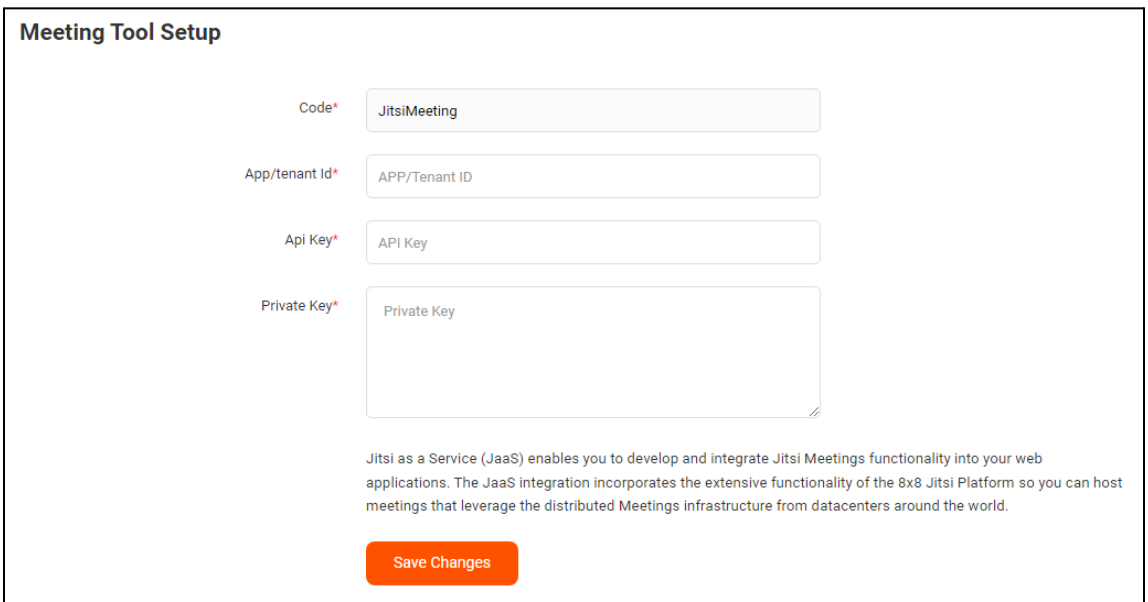

Enter the **RSA [Private](#page-5-2) Key** previously downloaded in the **Private Key** field. Make sure to enter the complete private key code, without omitting the beginning and ending tags.

10. Click **Save Changes** to successfully configure the API on the platform.